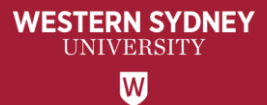

# WesternERM

# **Annual Financial Certification** User Guide for Senior Staff

Note: This Attestation is only to be completed by the Senior staff with the financial delegations and those with names appearing in the Senior Staff distribution list per the communication email.

\*This Attestation can not be delegated to anyone else.

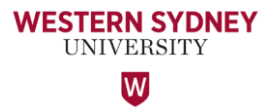

### **Access to WesternERM to complete your certification**

WesternERM uses single sign-on authentication.

#### <https://erm.protecht.com.au/wsu/worms/client/app/widget.html?widget=Home>

A link to the Annual Financial Certification is provided in the email sent to all Senior Staff from the Office of the Vice-President (Finance and Chief Information Officer).

If you are a current user of WesternERM, please log-out using the Human icon at the top right corner and log back in.

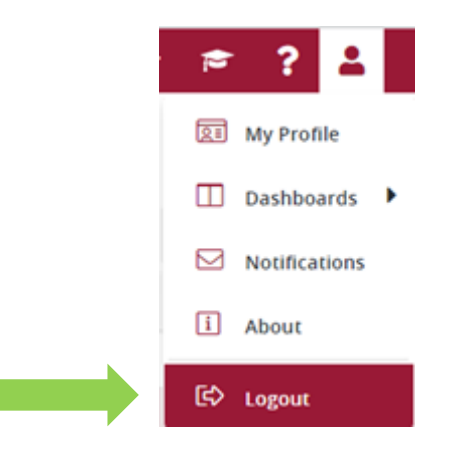

#### The Explanatory Note provides the Background of the Annual Financial Certification exercise.

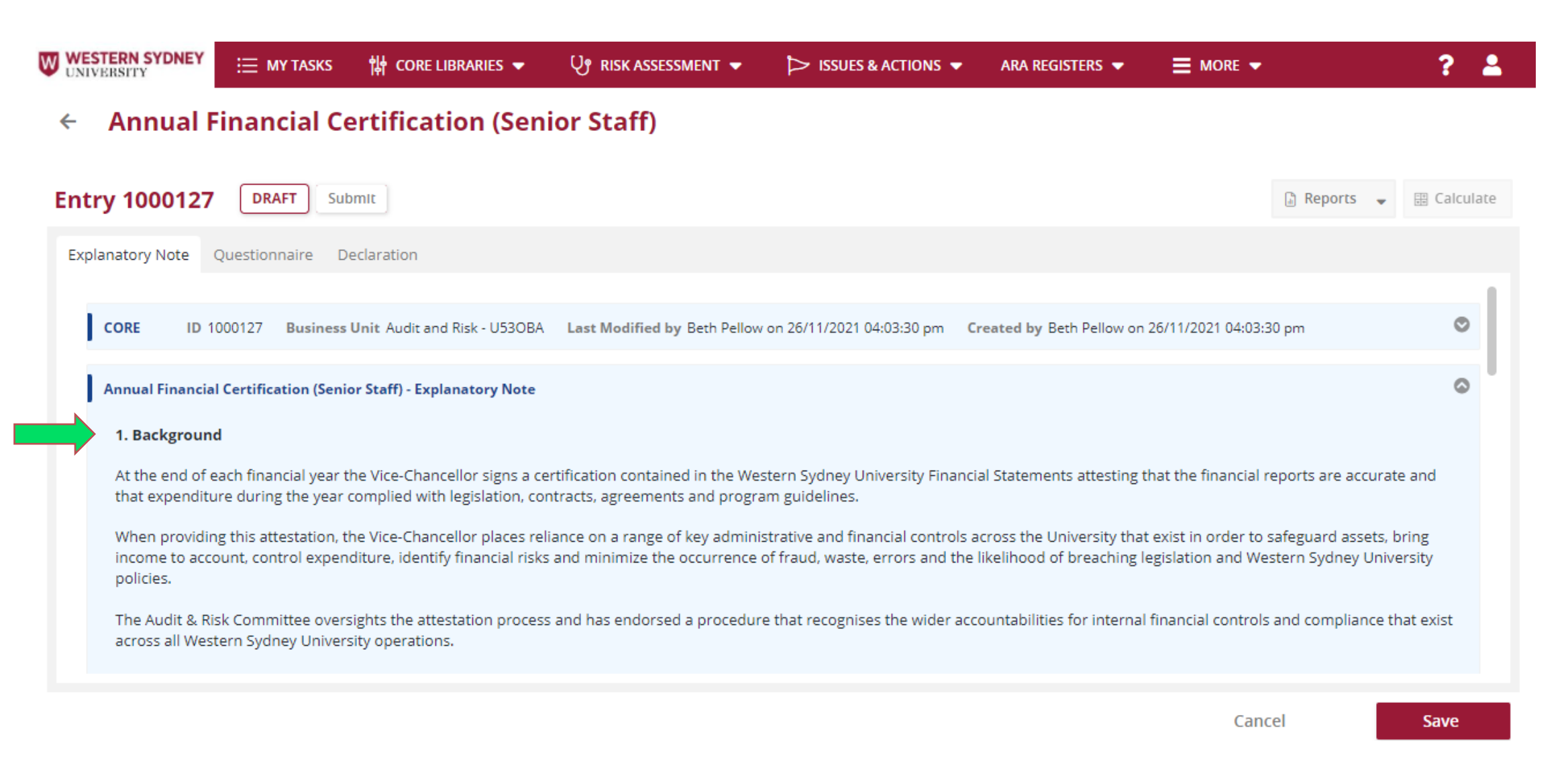

**WESTERN SYDNEY UNIVERSITY**  $\overline{\mathsf{W}}$ 

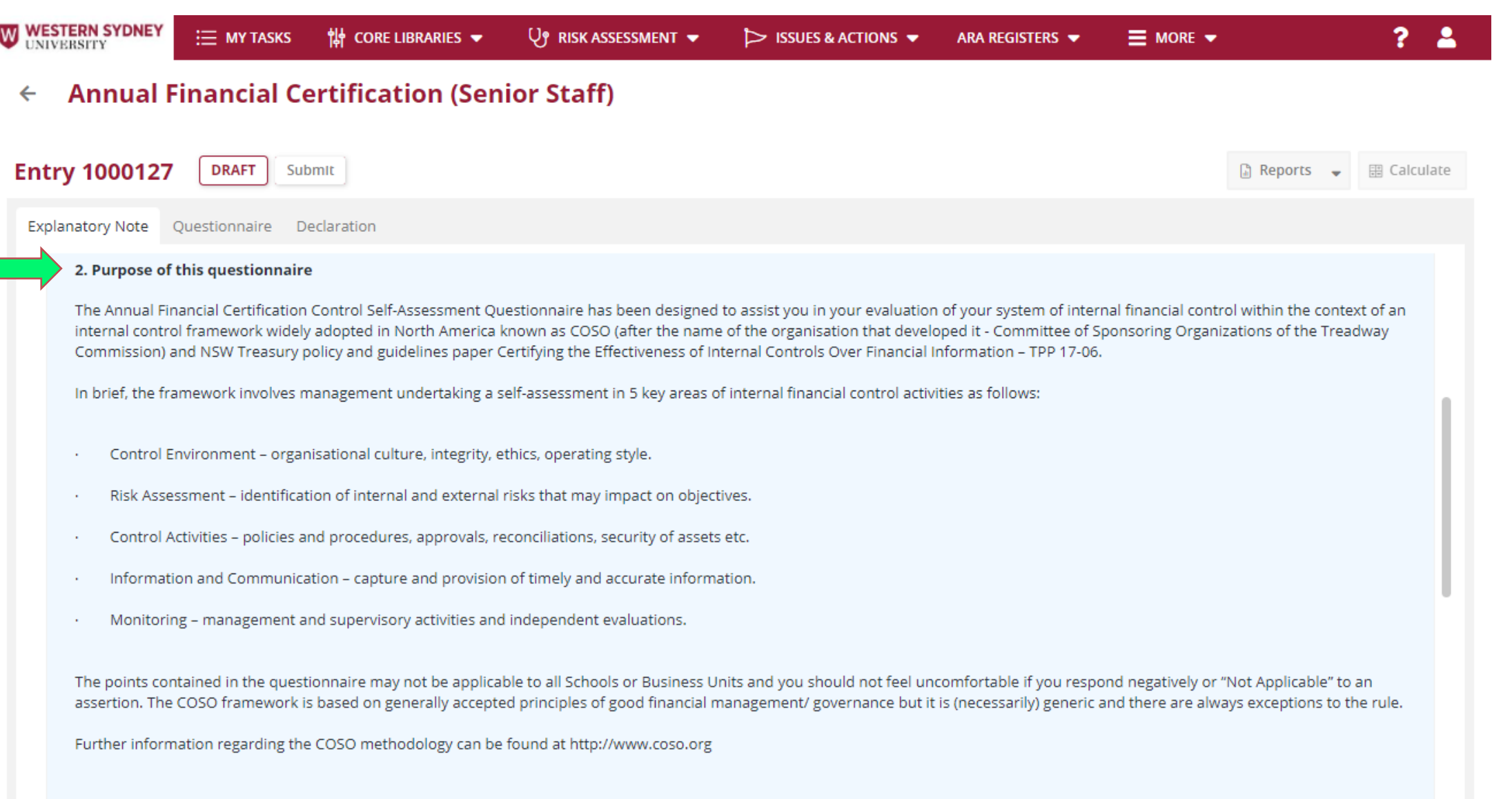

Western Sydney University policies and procedures referred to in this questionnaire can also be accessed at http://policies.westernsydney.edu.au/masterlist.php if necessary.

**WESTERN SYDNEY UNIVERSITY** W

Point 3 details how will the information be used and Point 4 outlines what you need to do.

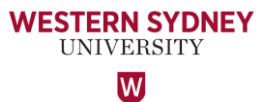

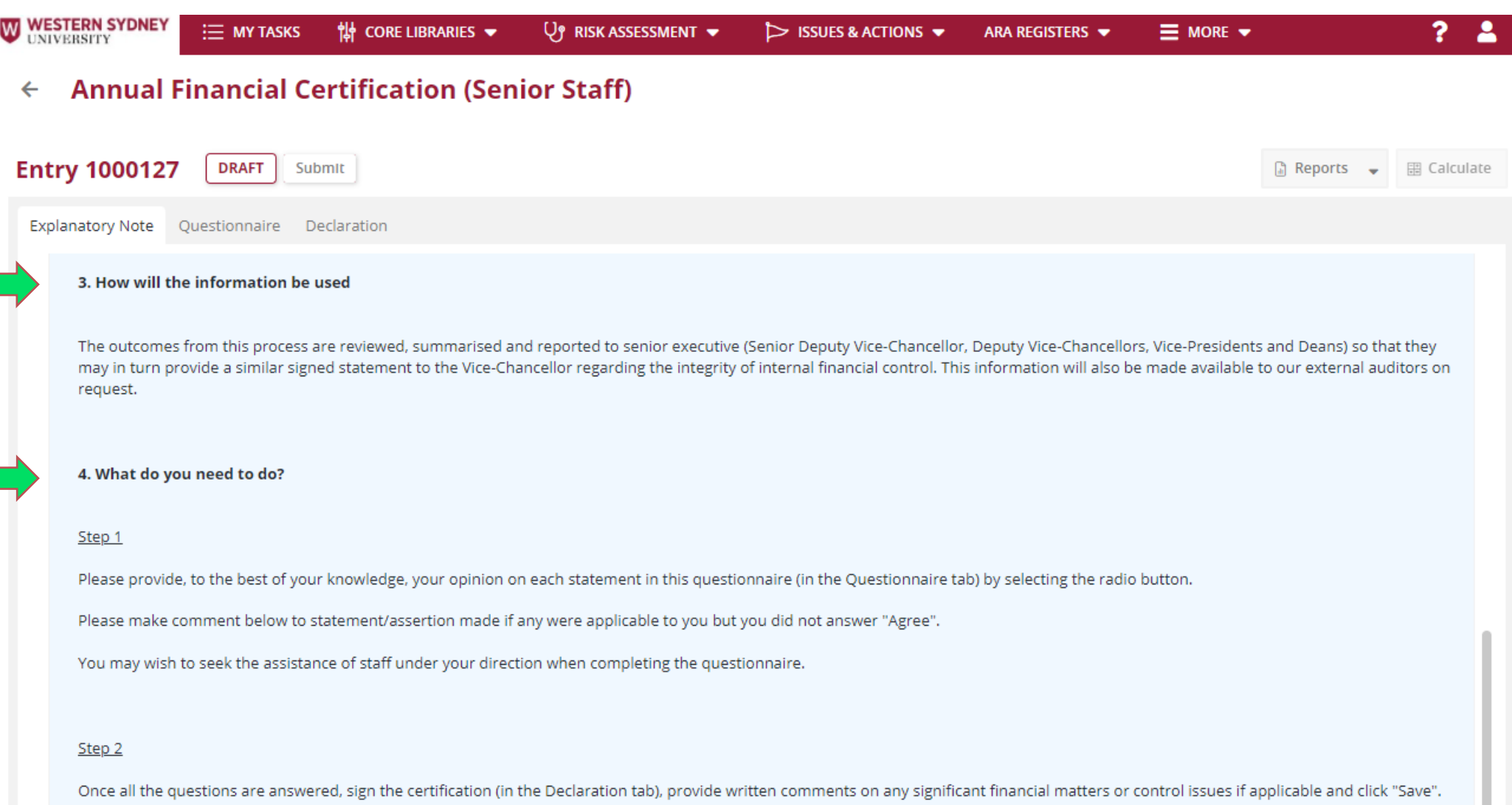

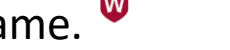

- **WESTERN SYDNEY** • To commence completing your attestation, click the Questionnaire tab. Complete the Staff Identification **UNIVERSITY** section by typing your name in the name field or clicking the ellipsis (three dots) and searching for your name.
- Select your Reporting Division/School by doing the same.
- Click **'+Create New'** to add Positions held (refer next slide).

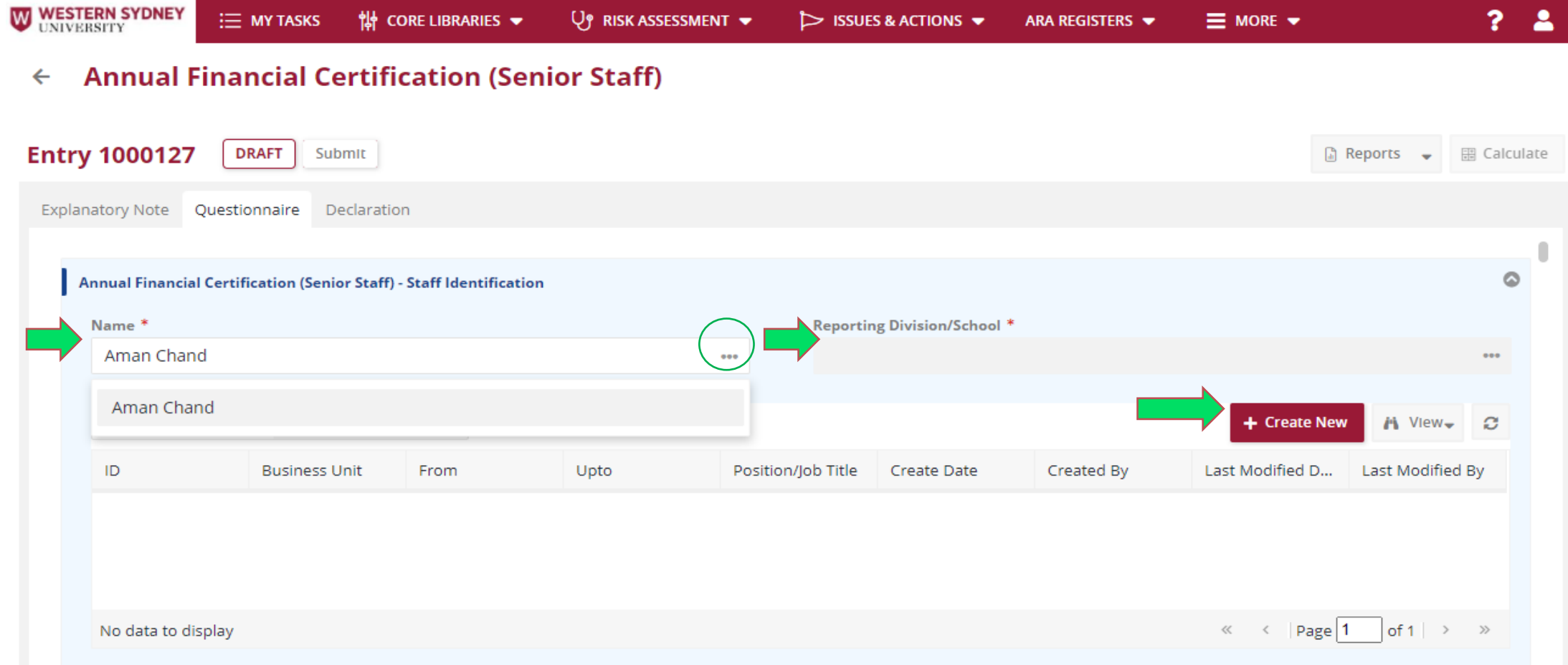

Click the calendar icon to select the 'From' date and 'Upto' date for the Position/Job Title held during the 2022 calendar year. Click 'Save' & Close.

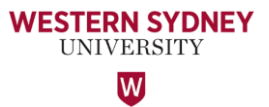

Note: If you held more than one Position during 2022, please add multiple rows.

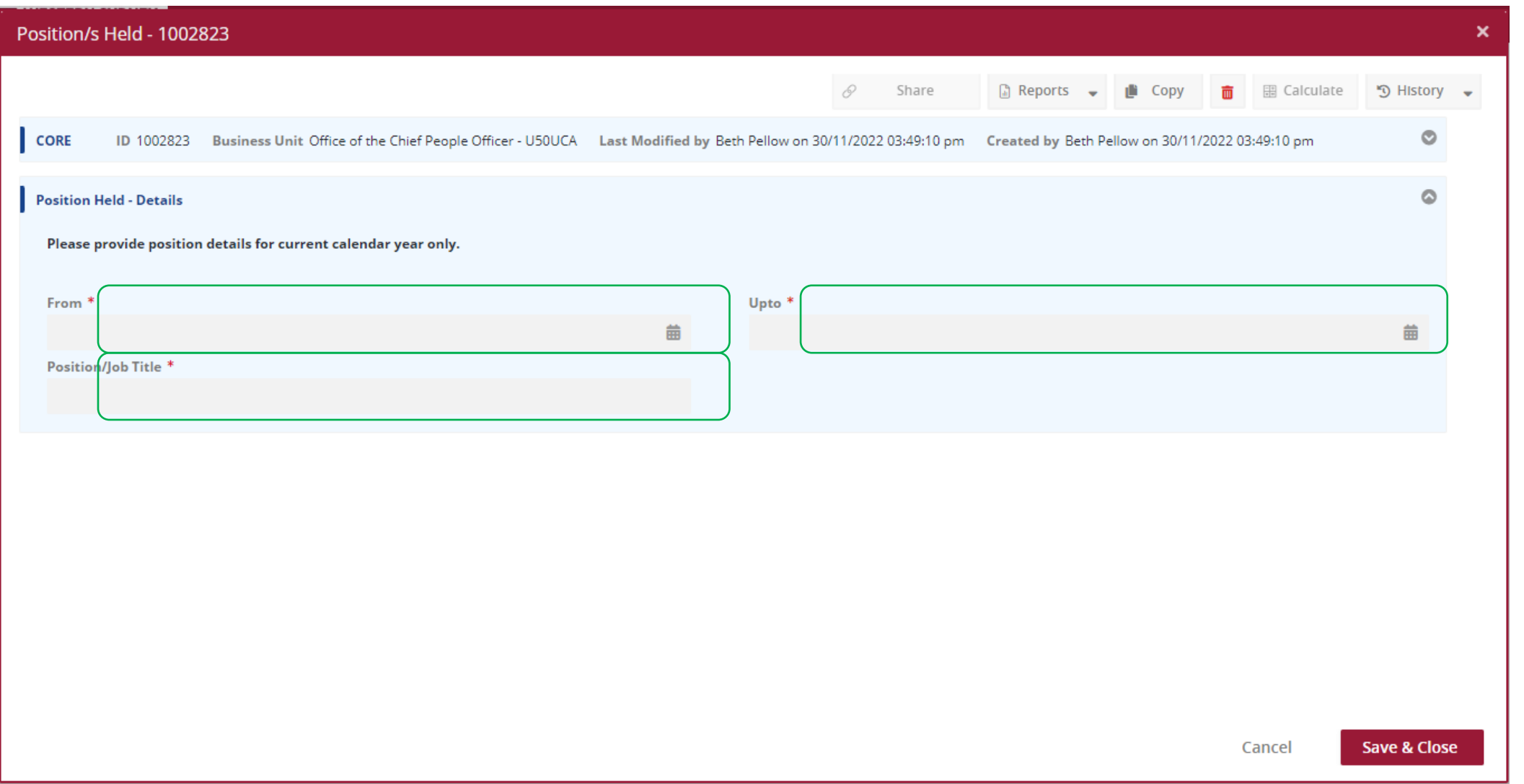

Next, click the Questionnaire tab to begin your attestation. Please read the statement and select whether you 'Agree', 'Partially Agree', 'Disagree' or 'NA'. Note: Comment is required if you select 'Partially Agree' or 'Disagree'.

**Important** – Please complete all questionnaires at once and 'Save' the form, or you will not be able to find your record when you return to it later.

**Annual Financial Certification (Senior Staff)**  $\leftarrow$ 

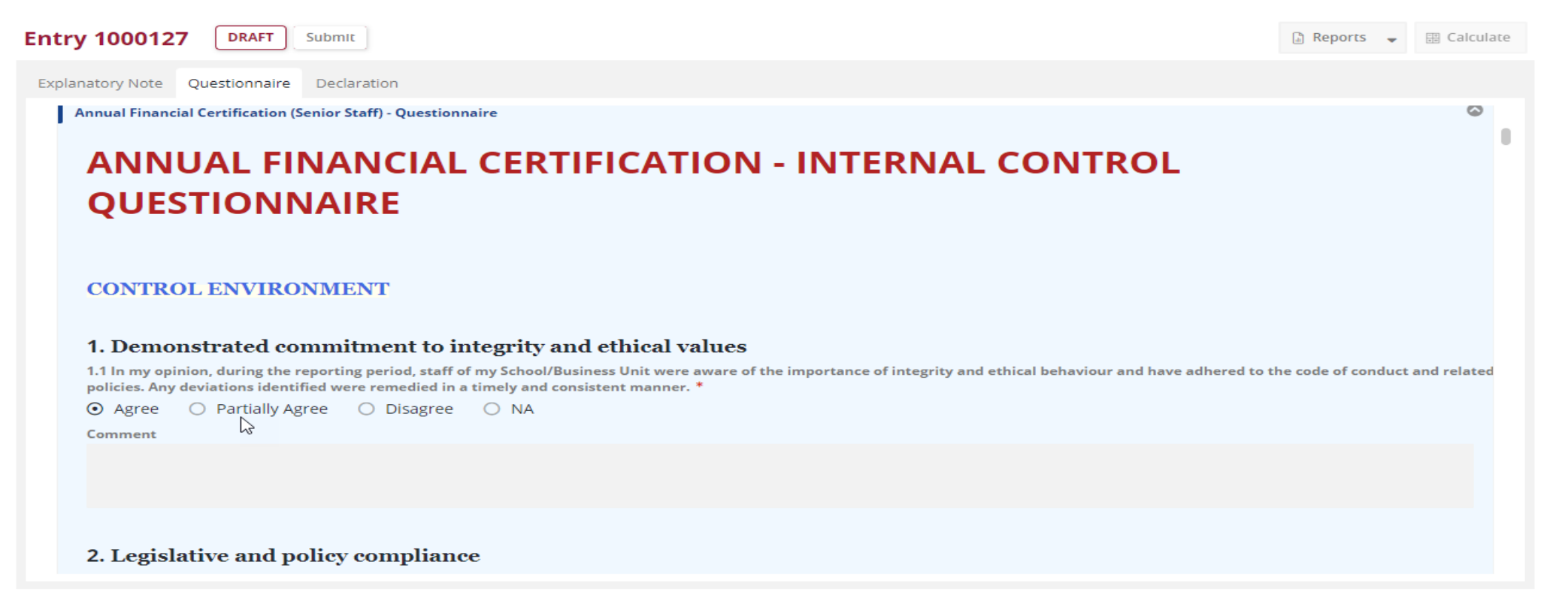

WESTERN SYDNEY **UNIVERSITY** W,

Note: A Warning message will alert you if you do not answer a Question.

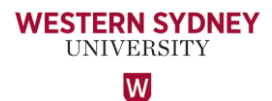

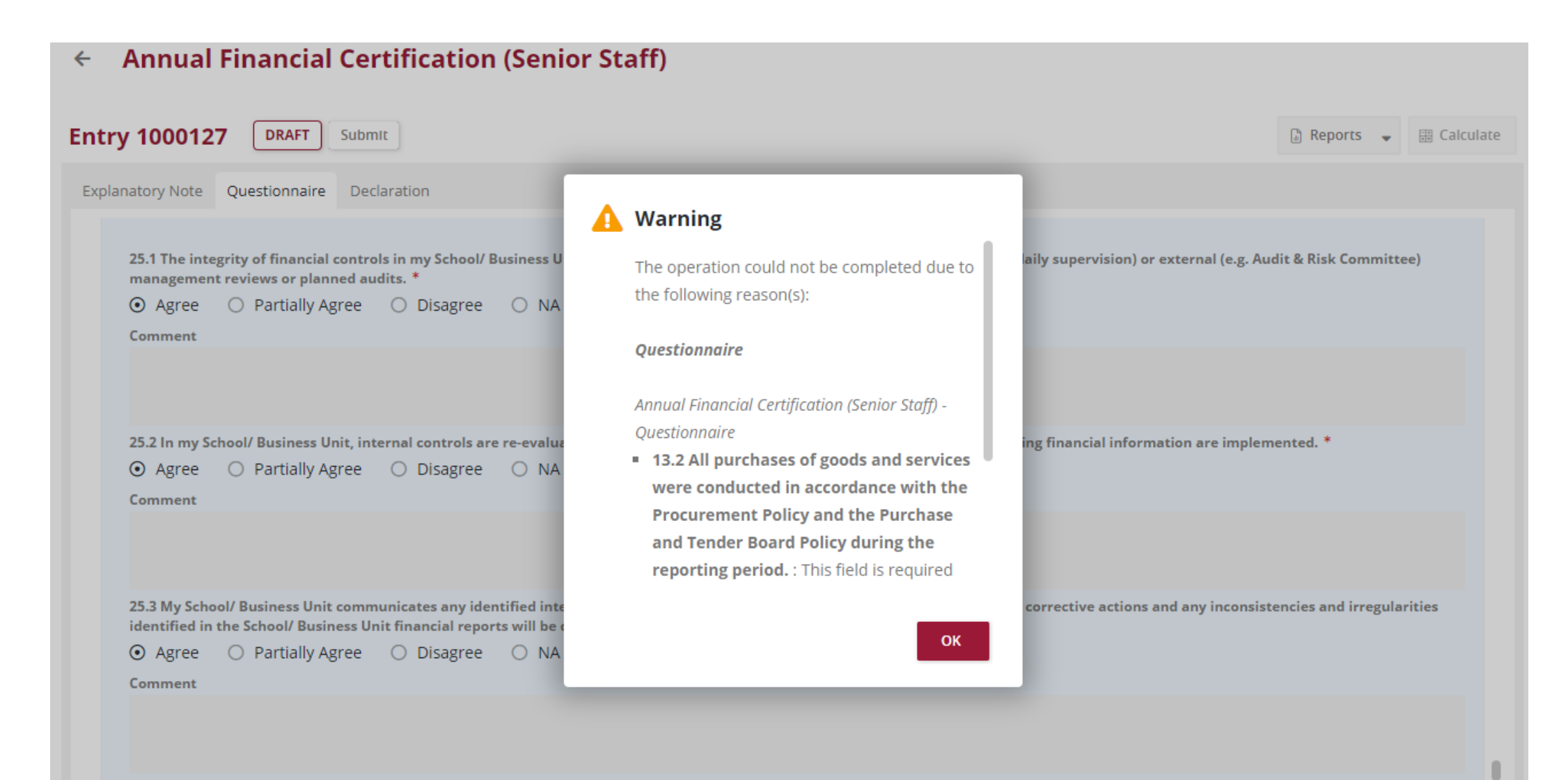

Once you have completed all the Questionnaires, click 'Save'.

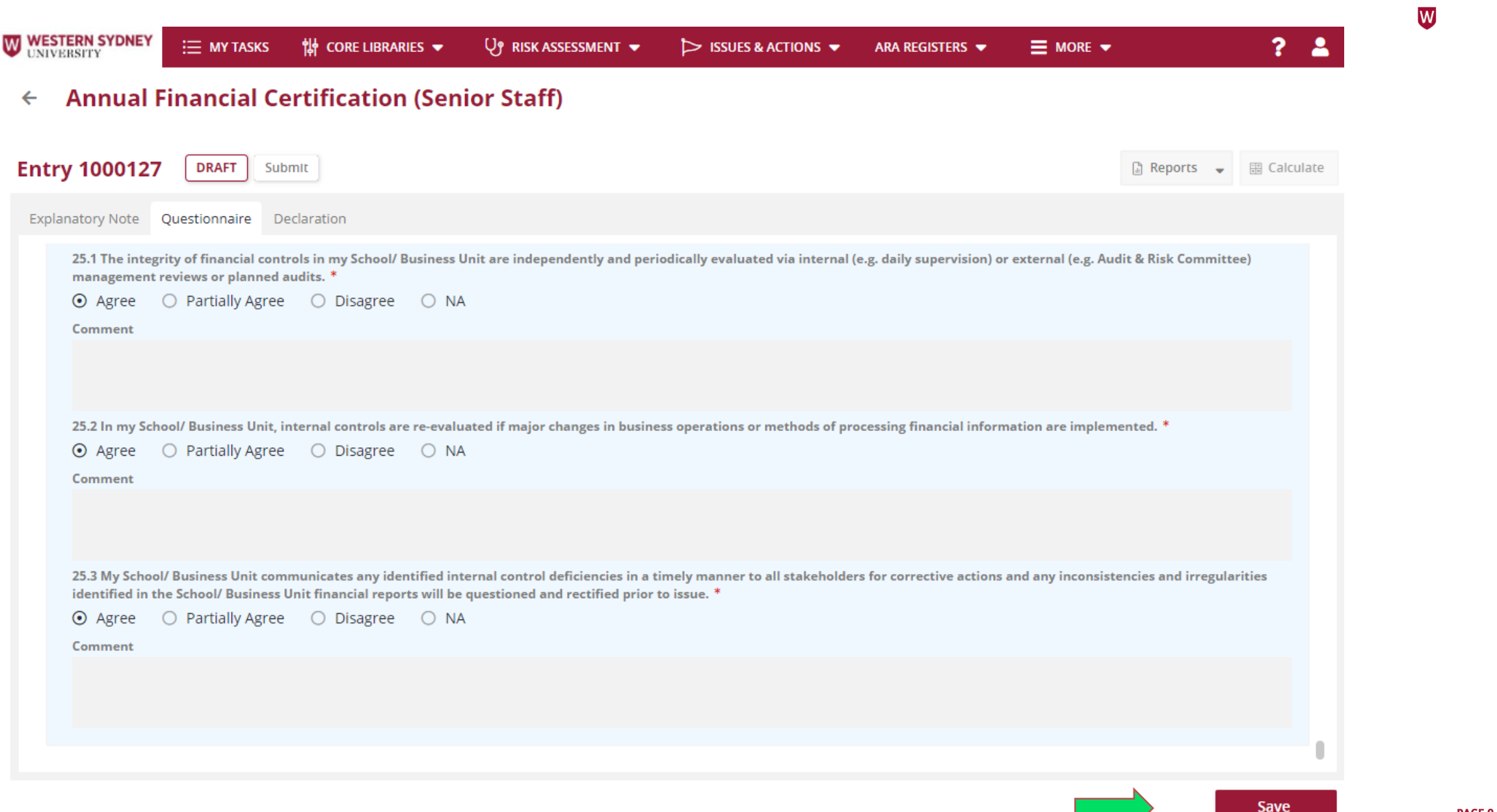

**WESTERN SYDNEY UNIVERSITY** 

Next, click the Declaration tab and select your Divisional Head (SDVC&P, DVC&VP, VP) or Dean who you are submitting your attestation to.

Enter your Signature by typing your name in the 'Signature' field, and select the Date. **Click 'Save'. Finally, click the 'Submit' button**. A copy of your attestation will be sent to the Divisional Head/Dean nominated and the Office of Audit and Risk Assessment.

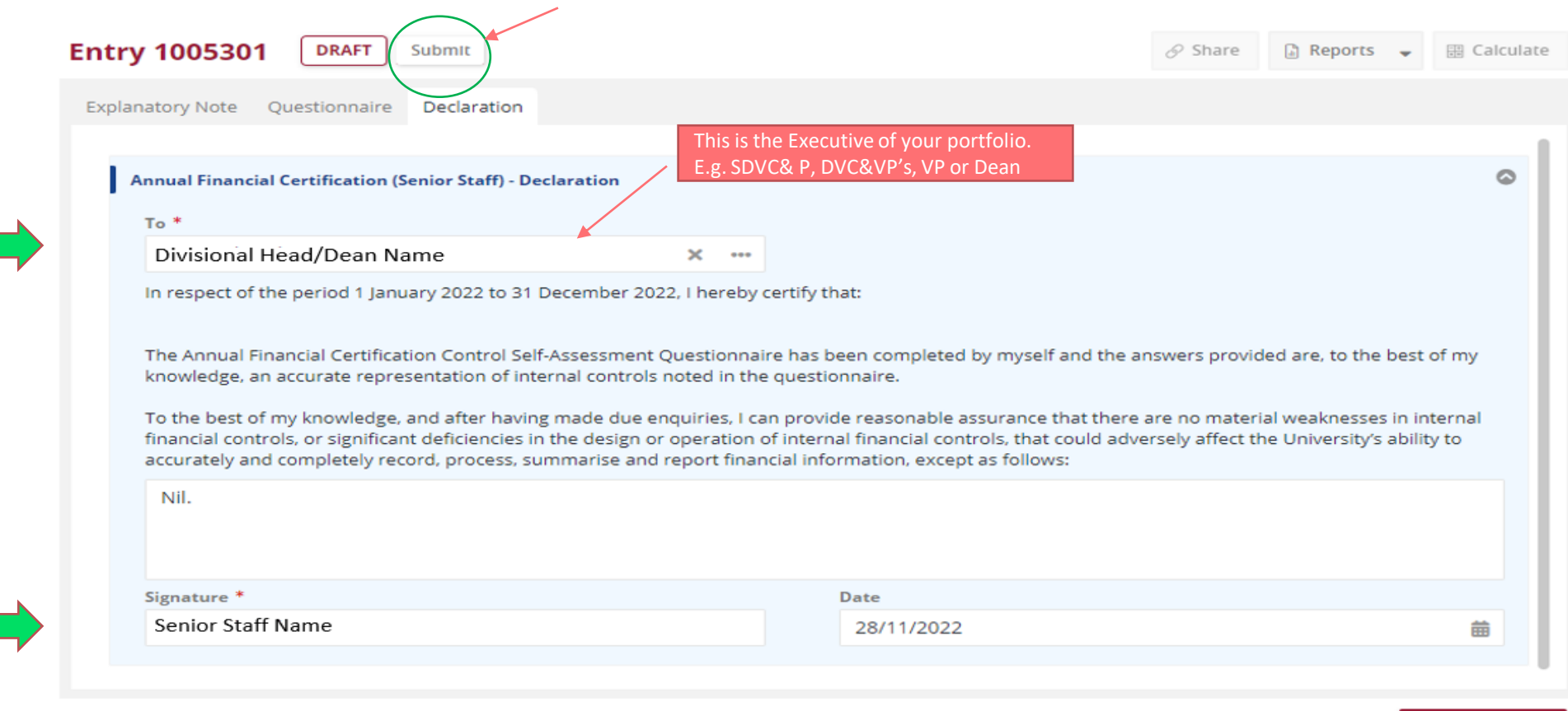

WESTERN SYDNEY UNIVERSITY W

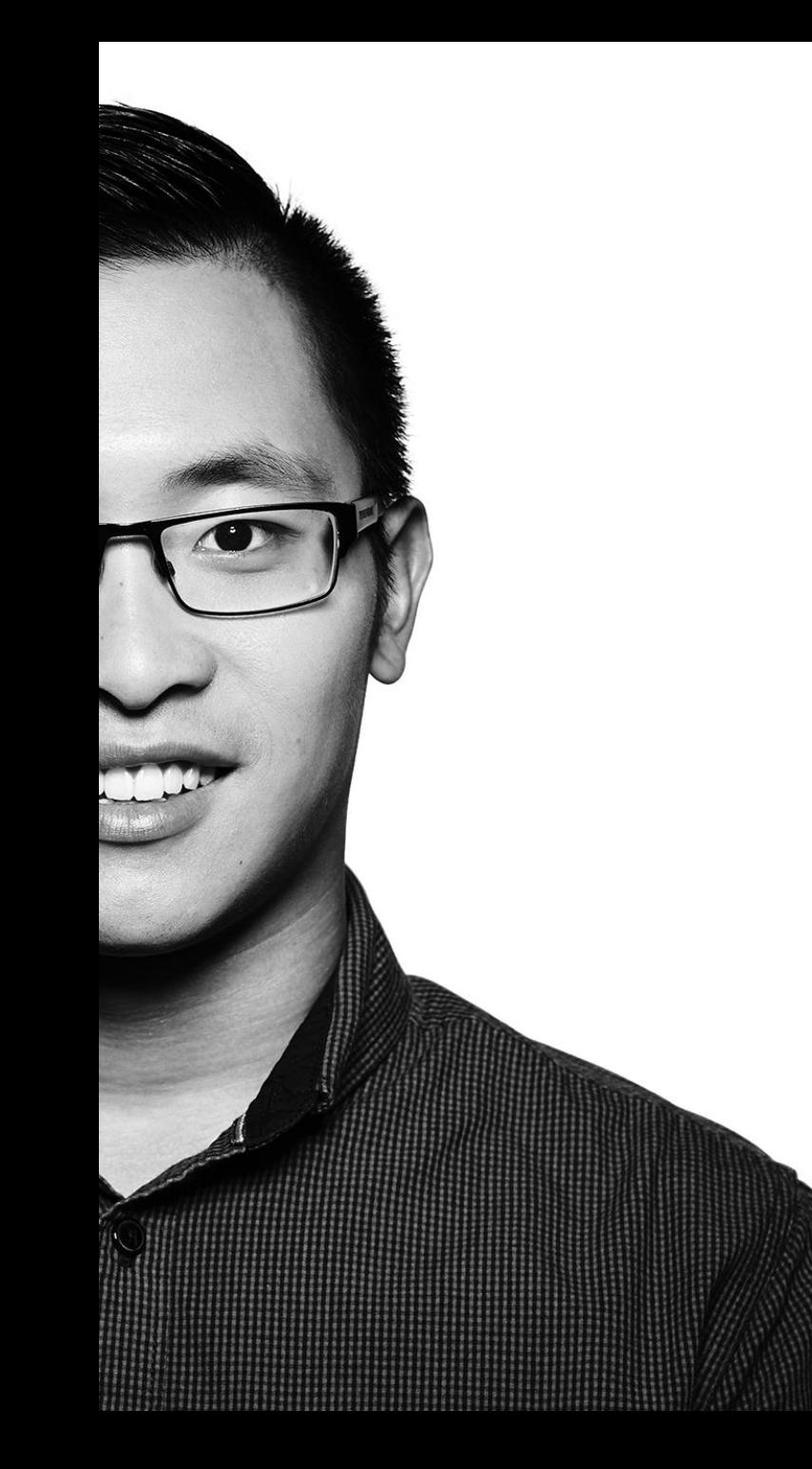

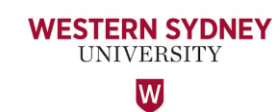

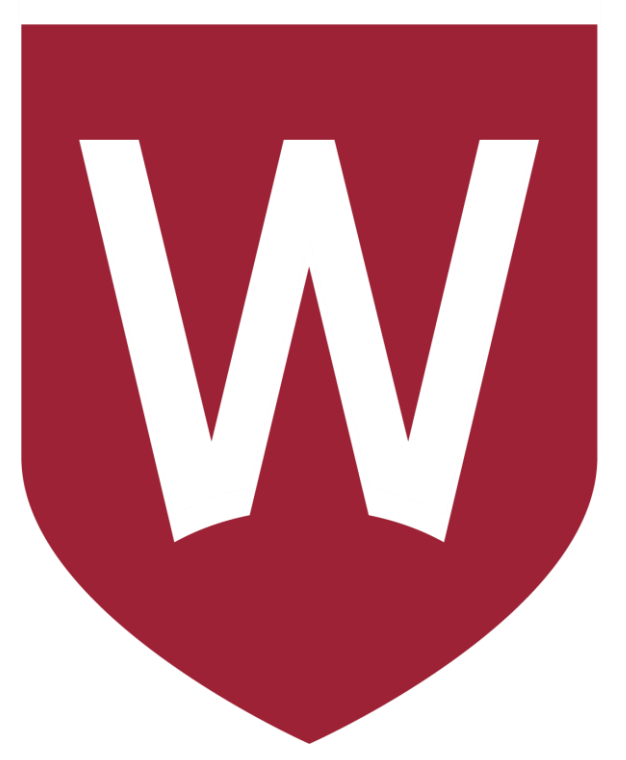

### Thank You

Should you have any questions or comments about your experience using Protecht, please contact the Office of Audit & Risk Assessment.

**Aman Chand, Chief Audit & Risk Officer Mobile: 0404 010 116 Email: [aman.chand@westernsydney.edu.au](mailto:aman.chand@westernsydney.edu.au)**

**Sharan Kaur, Risk Business Partner Mobile: 0404 349 995 Email: [sharan.kaur@westernsydney.edu.au](mailto:sharan.kaur@westernsydney.edu.au)**